# **5 Den Kundendialog über den Internet-Auftritt fördern**

Das fünfte Kapitel zeigt, wie Internet und Kundendialog zusammenhängen. Warum der Kundendialog übers Internet so wichtig ist. Und wie Sie Ihren Support ausbauen und dabei auf intelligente Weise sogar Supportkosten reduzieren können.

#### **Über folgende Themen haben wir im ersten Teil unseres Marketing-Leitfadens berichtet:**

- Die Wahl der richtigen E-Mail-Adresse
- Eine E-Mail-Signatur gehört zum guten Ton
- Den Kundendialog bei umfassenden Serviceleistungen fördern
- Den Kundendialog bei erklärungsbedürftigen Produkten oder Dienstleistungen fördern
- Kundendialog fördern und Support-Kosten sparen durch eine FAQ-Liste
- Kundenbefragungen im Internet: Wissen, was die Kunden wollen – nicht vermuten
- E-Mail-Newsletter für Bestandskunden und Interessenten

#### **E-Mail-Signatur mit dem Programm "Microsoft Outlook Express" einrichten**

So fügen Sie ausgehenden Nachrichten eine Signatur hinzu:

Klicken Sie im Menü **'Extras'** auf **'Optionen...'**.  $\blacksquare$ 

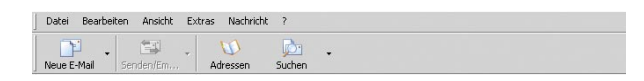

Wählen Sie die Registerkarte **'Signaturen'**.  $\blacksquare$ 

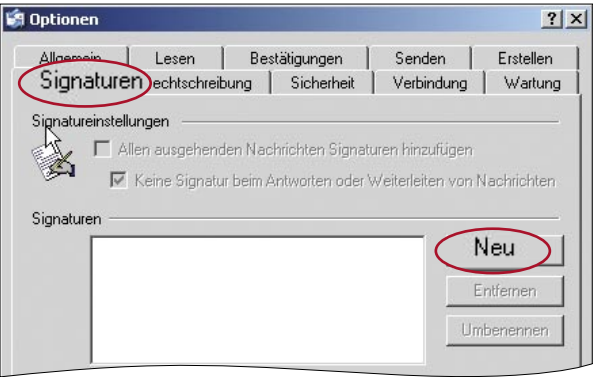

Um eine Signatur zu erstellen, klicken Sie auf die Schaltfläche **'Neu'**. Geben Sie  $\blacksquare$ dann entweder Text in das Feld "Signatur bearbeiten" ein, oder klicken Sie auf **'Datei'** und geben Sie anschließend den Speicherort der Text- bzw. HTML-Datei an, die Sie verwenden möchten.

**Beachten Sie:** Um die Signatur vom Rest der E-Mail zu trennen, gibt es einen Standard, der auch von vielen Mailprogrammen interpretiert wird. Die korrekte Abtrennung erfolgt am Zeilenanfang mit der Zeichenkette: −− ↵ (Minus - Minus - Leerzeichen - Zeilenumbruch).

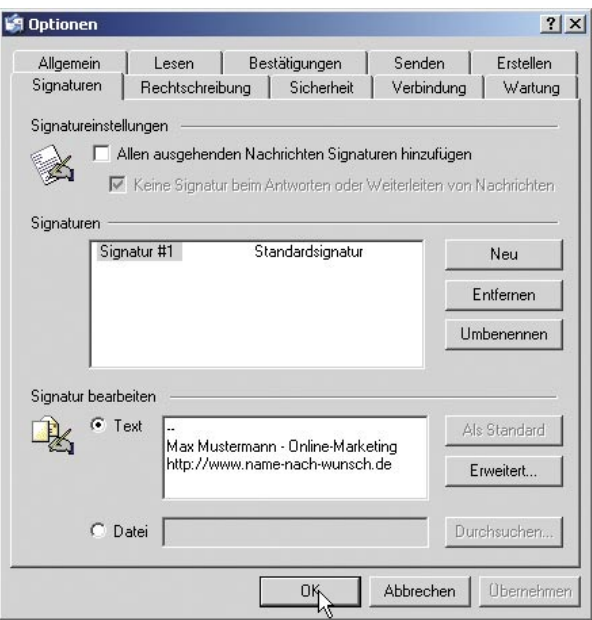

Aktivieren Sie nun noch das Kontrollkästchen **'Allen ausgehenden Nachrichten Signaturen hinzufügen'**.

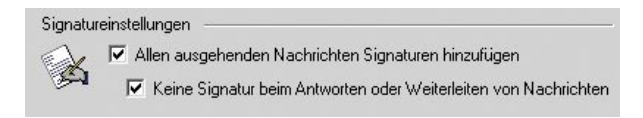

#### **E-Mail-Signatur mit dem Programm "Microsoft Outlook Express" einrichten**

- Eine Signatur ist mit nahezu jedem E-Mail-Programm schnell erstellt.  $\blacksquare$
- Eine feste E-Mail-Signatur ist die preiswerteste Art, Werbung zu machen:  $\blacksquare$ Verlinken Sie auf Ihre Homepage und machen Sie Ihren Internetauftritt bekannt, verbreiten Sie aktuelle Termine oder weisen Sie auf Sonderangebote und Aktionen hin.
- Verwalten Sie mehrere Signaturen, so haben Sie die Möglichkeit, für jede Zielgruppe die Passende auszuwählen.

#### **E-Mail-Anfrage-Formular erstellen und integrieren mittels Formular-Generator**

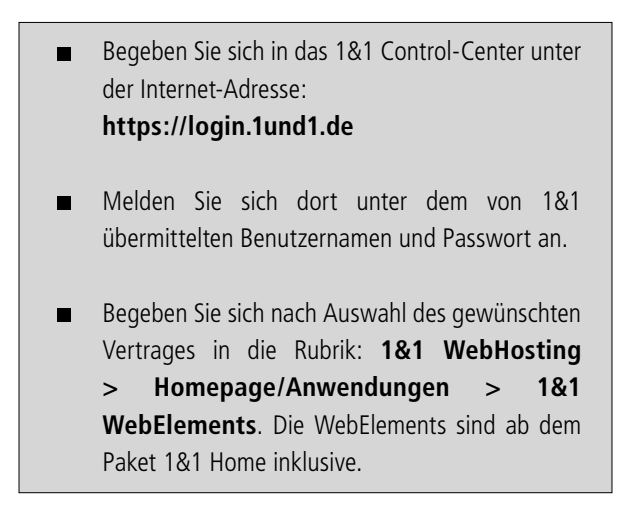

Um ein E-Mail-Anfrage-Formular einzurichten, klicken Sie auf **'WebElements starten'**.

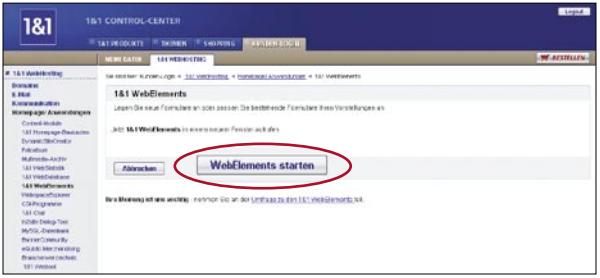

Klicken Sie auf **'Neues Formular anlegen'**.  $\blacksquare$ 

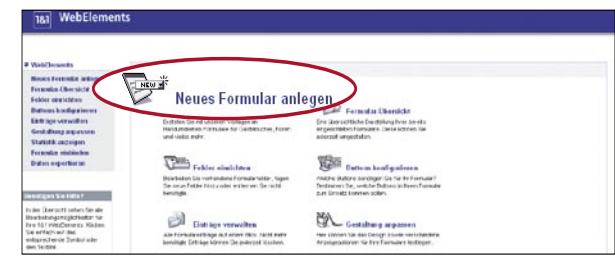

Tragen Sie nun einen beliebigen Namen für das Formular ein, zum Beispiel "Email\_Anfrage". Wählen Sie dann als Vorlage das **'Kontaktformular'** und bestätigen Sie Ihre Angaben mit **'Speichern'**.

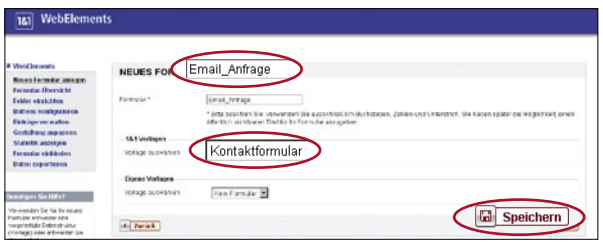

Sie erhalten die Meldung, dass das Formular erfolgreich angelegt wurde.  $\blacksquare$ 

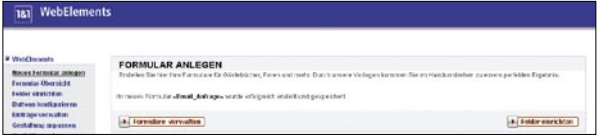

Nun können Sie unter dem Menüpunkt **'Gestaltung anpassen'** das Erscheinungsbild Ihres Formulars verändern. Klicken Sie auf **'Vorschau'**, um sich zu vergewissern, dass Ihr gewähltes Design auch Ihren Erwartungen entspricht.

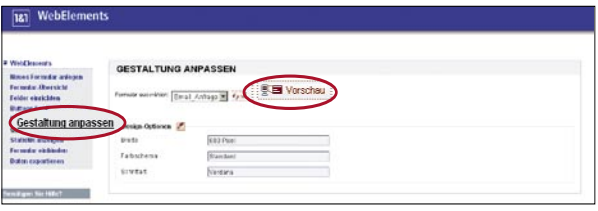

Um das Formular in Ihre Webseiten einzubinden, wählen Sie in der linken Na- $\blacksquare$ vigationsleiste den Punkt **'Formular einbinden'**. Kopieren Sie den hier angezeigten Link an die entsprechende Stelle im Quelltext Ihrer HTML-Seite. Weitere Hilfe zu diesem Punkt erhalten Sie, wenn Sie **'Hilfe anzeigen'** anklicken.

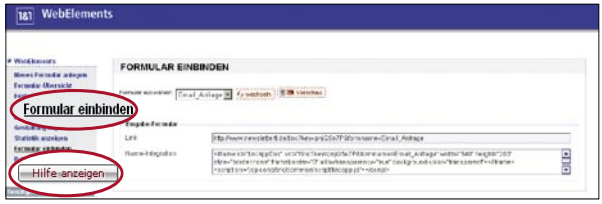

#### **E-Mail-Anfrage-Formular erstellen und integrieren mittels Formular-Generator**

- Der Besucher einer Internetseite hat mit dem E-Mail-Anfrage-Formular eine  $\blacksquare$ einfache und kostenlose Möglichkeit, in Kontakt mit dem Betreiber der Website zu treten.
- Ein E-Mail-Anfrage-Formular vermittelt möglichen Kunden Seriosität und  $\blacksquare$ Servicebereitschaft.
- Durch das E-Mail-Anfrage-Formular besteht besonders bei erklärungsbe- $\blacksquare$ dürftigen Produkten – die Möglichkeit, zusätzlichen Umsatz bei der persönlichen Beratung des Kunden zu erzielen.

### **Rückruf-Formular erstellen und integrieren mittels Formular-Generator**

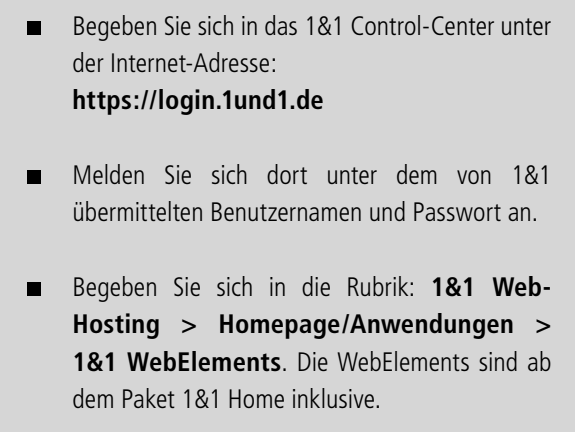

Um ein Rückruf-Formular einzurichten, klicken Sie auf **'WebElements**   $\blacksquare$ **starten'**.

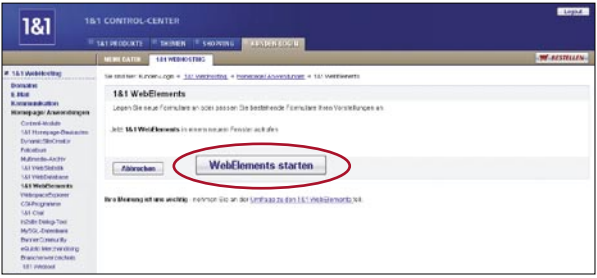

Klicken Sie auf **'Neues Formular anlegen'**.  $\blacksquare$ 

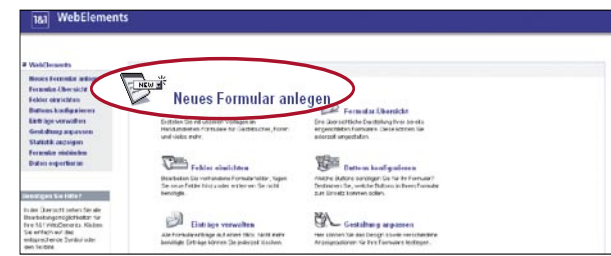

Tragen Sie nun einen beliebigen Namen für das Formular ein, zum Beispiel  $\blacksquare$ "Rueckruf Formular". Wählen Sie dann als Vorlage das "Kontaktformular" und bestätigen Sie Ihre Angaben mit **'Speichern'**.

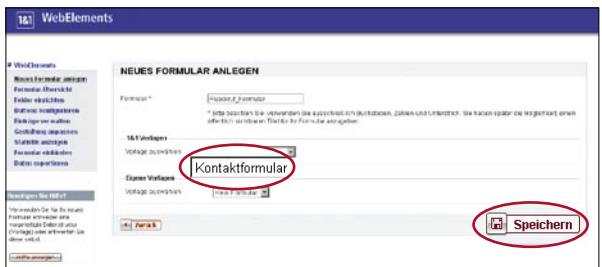

Sie erhalten die Meldung, dass das Formular erfolgreich angelegt wurde. Klicken  $\blacksquare$ Sie nun auf **'Felder einrichten'**.

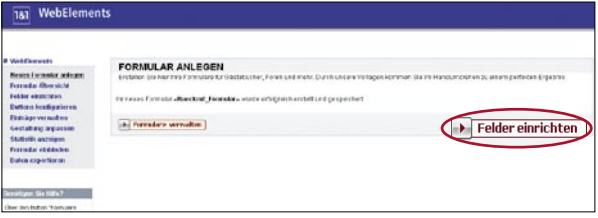

Mit einem Klick auf das Bleistift-Symbol "Bearbeiten" können Sie das Feld Nr. 2  $\blacksquare$ (Feldname: Ihre\_Email) ändern.

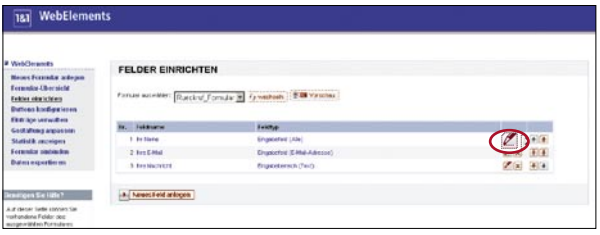

Ändern Sie nun die Beschriftung (z.B. von "Ihre E-Mail" in "Ihre Telefonnum- $\blacksquare$ mer") und bearbeiten Sie den Typ des Eingabefeldes durch einen Klick auf das Symbol "Bearbeiten".

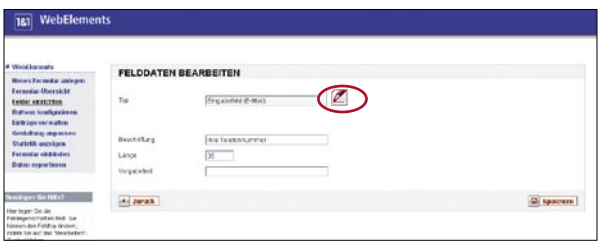

Ändern Sie die "gültigen Eingaben" mit einem Klick auf **'Nur Zahlen'** und be- $\blacksquare$ stätigen Sie Ihre Änderungen mit **'Speichern'**.

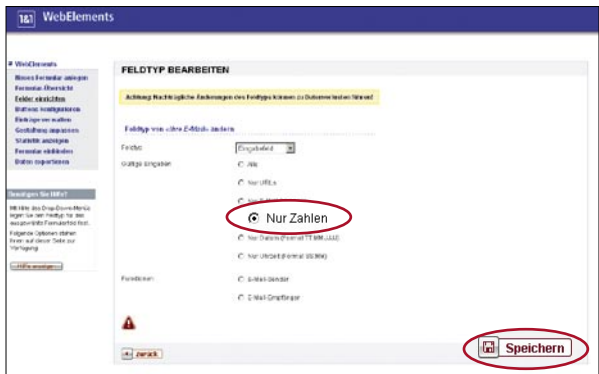

Sie erhalten eine Bestätigung.  $\blacksquare$ 

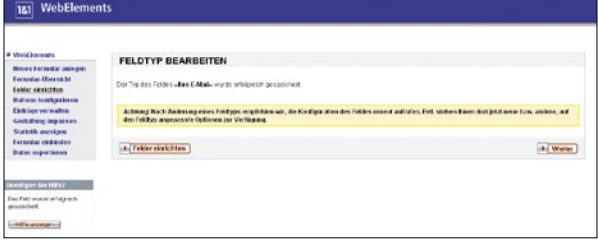

Nun können Sie unter dem Menüpunkt **'Gestaltung anpassen'** das Erschei- $\blacksquare$ nungsbild Ihres Formulars verändern. Klicken Sie auf **'Vorschau'**, um sich zu vergewissern, dass Ihr gewähltes Design auch Ihren Erwartungen entspricht.

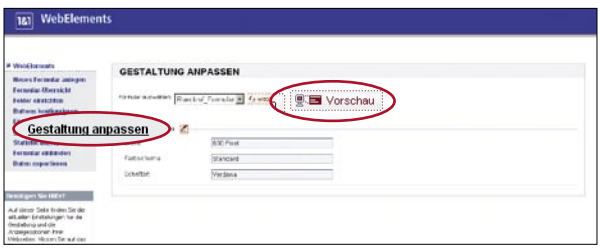

Um das Formular in Ihre Webseiten einzubinden, wählen Sie im linken Navigati- $\blacksquare$ onsmenü den Punkt **'Formular einbinden'**. Kopieren Sie den hier angezeigten Link an die entsprechende Stelle im Quelltext Ihrer HTML-Seite. Weitere Hilfe zu diesem Punkt erhalten Sie, wenn Sie **'Hilfe anzeigen'** anklicken.

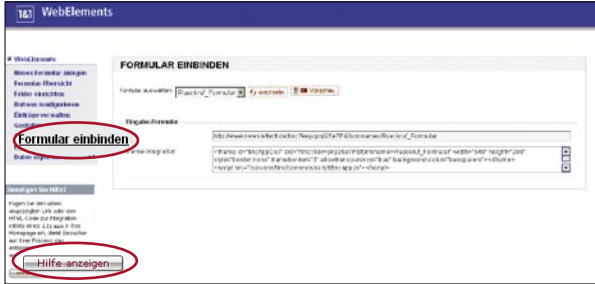

#### **Rückruf-Formular erstellen und integrieren mittels Formular-Generator**

- Der Besucher einer Internetseite hat mit dem Rückruf-Formular eine  $\blacksquare$ einfache und kostenlose Möglichkeit, in Kontakt mit dem Betreiber der Website zu treten.
- Ein Rückruf-Formular vermittelt möglichen Kunden Seriosität und hohe  $\blacksquare$ Servicebereitschaft.
- Durch das Rückruf-Formular besteht besonders bei erklärungsbedürf- $\blacksquare$ tigen Produkten – die Möglichkeit, zusätzlichen Umsatz bei der persönlichen Beratung des Kunden zu erzielen.

#### **Diskussionsforum erstellen und integrieren (mit "Moderatoren-Funktion", damit Sie immer selbst entscheiden können, welchen Kundenbeitrag Sie wie veröffentlichen wollen)**

Mit einem Forum bieten Sie auf Ihrer Internet-Präsenz Ihren Besuchern die Möglichkeit, über verschiedene Themen zu diskutieren. Ein einfacher Schritt-für-Schritt-Assistent führt Sie bequem durch die Einrichtung eines Forums. Sie haben auf jeder Seite die Möglichkeit, Ihre Einstellungen mit Hilfe einer Vorschau zu überprüfen und gegebenenfalls zu ändern.

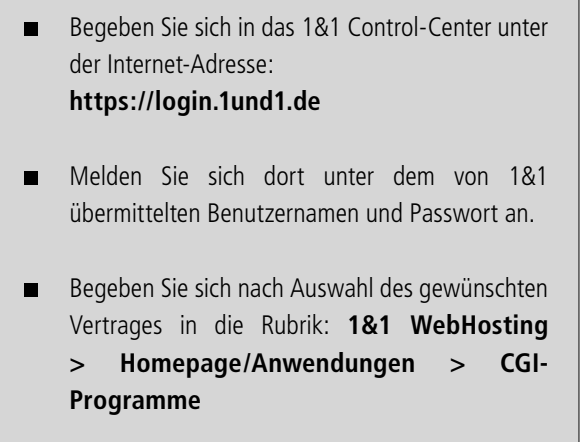

Im ersten Schritt legen Sie mit **'Neu'** ein neues Projekt an. Wählen Sie als CGI- $\blacksquare$ Typ **'Forum'** aus, vergeben einen Projektnamen und klicken Sie auf **'Weiter'**.

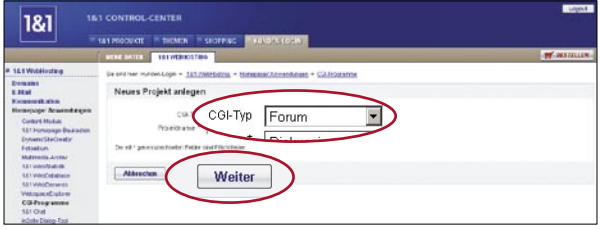

Im nächsten Schritt geben Sie E-Mail-Adresse und den Namen des Moderators ein. Entscheiden Sie außerdem, ob das Forum moderiert sein soll, das heißt, ob die Beiträge vor der Veröffentlichung freigegeben werden sollen.

Legen Sie anschließend die Anzahl der Nachrichten pro Seite fest und bestimmen Sie das Format der E-Mail für den Moderator sowie der Kommentare (Text oder HTML).

Geben Sie nun einen Text ein:

- zur Begrüßung Ihrer Besucher
- der den Besucher bittet, einen Eintrag vorzunehmen
- der als Antwort auf einen erfolgreichen Eintrag erscheint.

Bestätigen Sie Ihre Einstellungen mit einem Klick auf **'OK'**.

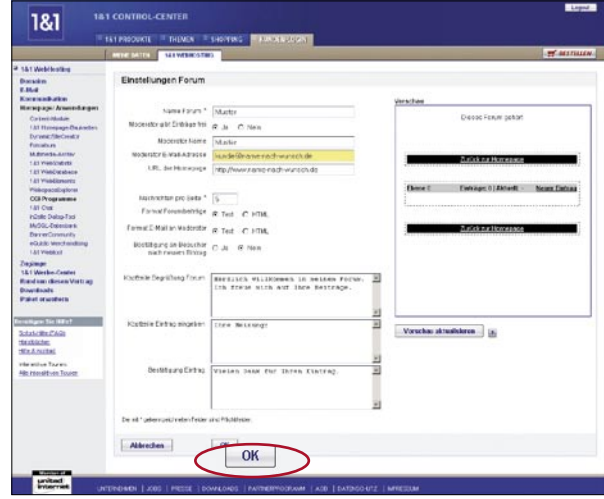

Auf der folgenden Seite wählen Sie das gewünschte Design aus.  $\blacksquare$ 

Bestimmen Sie Schriftart und -farbe der Einträge des Moderators sowie die Schrift- und Hintergrundfarben der Forumeinträge.

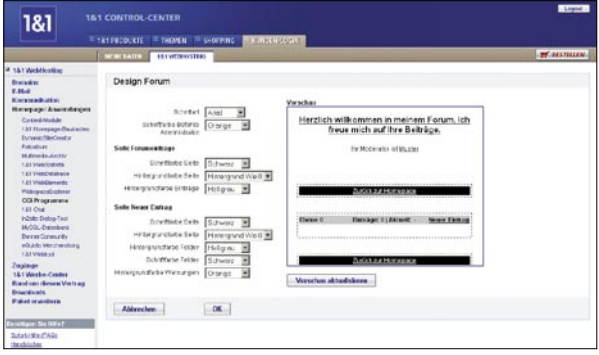

Nach dem Speichern werden Ihnen Links angezeigt, die Sie nun in Ihre Homepage  $\blacksquare$ einbinden können.

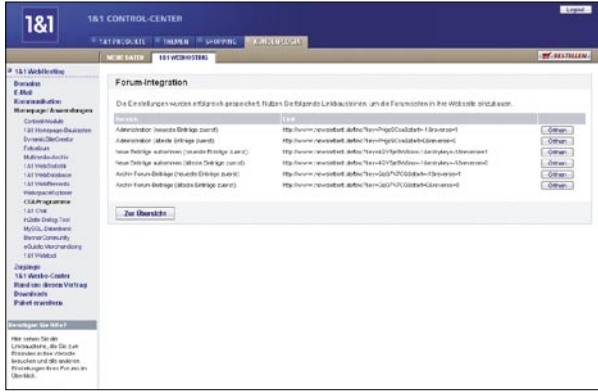

**Diskussionsforum (mit "Moderatoren-Funktion", damit Sie immer selbst entscheiden können, welchen Kundenbeitrag Sie wie veröffentlichen wollen) erstellen und integrieren**

- Ein Forum macht Ihren Internet-Auftritt lebendig. П
- Mit einem Forum bieten Sie auf Ihrer Internet-Präsenz Ihren Besuchern  $\blacksquare$ die Möglichkeit, über verschiedene Themen zu diskutieren.
- Es lässt Sie zeitnah an Diskussionen teilhaben.  $\blacksquare$
- Sie können gezielt Informationen weitergeben.  $\blacksquare$

#### **Kundenbefragungs-Formular erstellen und in den Internet-Auftritt integrieren**

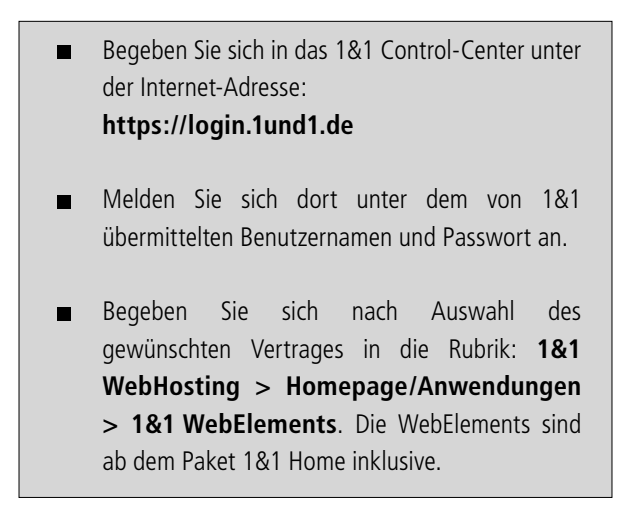

Um ein Kundenbefragungs-Formular einzurichten, klicken Sie auf **'WebElements**   $\blacksquare$ **starten'**.

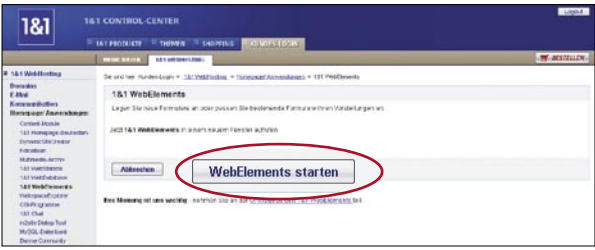

Klicken Sie nun auf **'Neues Formular anlegen'**.  $\blacksquare$ 

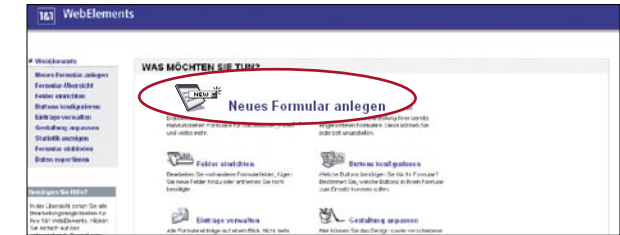

Tragen Sie einen beliebigen Namen für das Formular ein, z. B.:  $\blacksquare$ "Kundenbefragungs Formular". Wählen Sie dann als Vorlage das Formular "Umfrage" und bestätigen Sie Ihre Angaben mit **'Speichern'**.

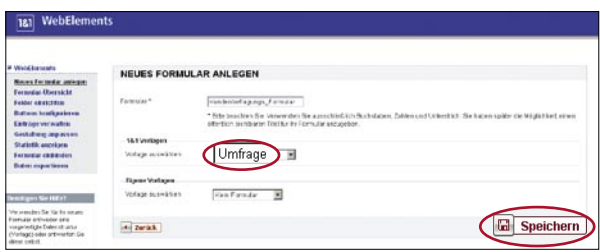

Sie erhalten die Meldung, dass das Formular erfolgreich angelegt wurde.  $\blacksquare$ Klicken Sie nun auf **'Felder einrichten'**.

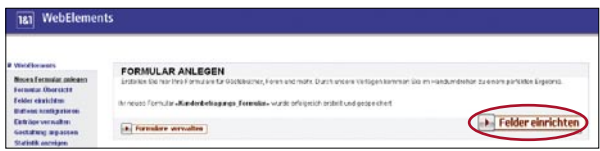

Die voreingestellten Fragen werden angezeigt. Über das Symbol "Bearbeiten"  $\blacksquare$ hinter dem jeweiligen Feld können Sie die Fragen ändern und Ihren Bedürfnissen anpassen.

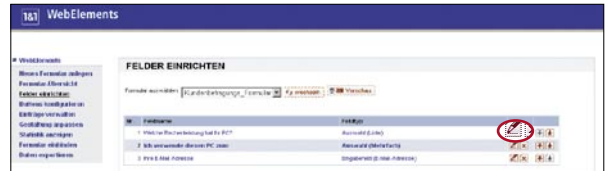

Nun können Sie unter dem Menüpunkt **'Gestaltung anpassen'** das Erschei- $\blacksquare$ nungsbild Ihres Formulars verändern. Klicken Sie **'Vorschau'** um sich zu vergewissern, dass Ihr gewähltes Design auch Ihren Erwartungen entspricht.

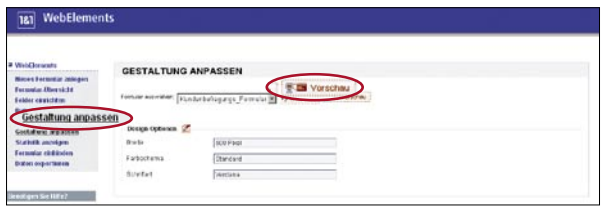

Um das Formular in Ihre Webseiten einzubinden, wählen Sie im Menü den Punkt  $\blacksquare$ **'Formular einbinden'**. Kopieren Sie den hier angezeigten Link an die entsprechende Stelle im Quelltext Ihrer HTML-Seite. Weitere Hilfe zu diesem Punkt erhalten Sie, wenn Sie **'Hilfe anzeigen'** anklicken.

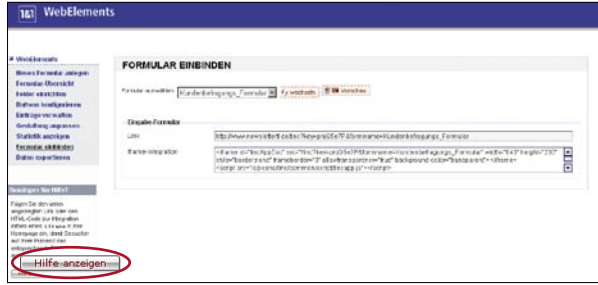

Der Menüpunkt **'Statistik anzeigen'** liefert Ihnen den jeweils aktuellen Stand Ihrer Umfrage.

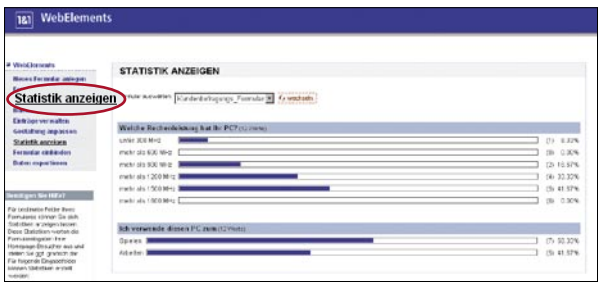

#### **Kundenbefragungs-Formular erstellen und in den Internet-Auftritt integrieren**

- Online-Umfragen sind kostengünstiger und schneller erstellt als  $\blacksquare$ Fragebögen.
- Mit der Erstellung durch 1&1 WebElements benötigen Sie keine Program- $\blacksquare$ mierkenntnisse.
- Sie können Vorlagen übernehmen und anpassen oder eigene Umfragen  $\blacksquare$ erstellen.
- Das Online-Formular ist jederzeit schnell änderbar.  $\blacksquare$
- Sie können die Ergebnisse schnell auswerten.  $\blacksquare$
- Sie sind jederzeit über die Bedürfnisse Ihrer Kunden informiert und  $\blacksquare$ können entsprechend reagieren.

### **E-Mail-Newsletter erstellen und realisieren**

Begeben Sie sich in das 1&1 Control-Center unter  $\blacksquare$ der Internet-Adresse: **https://login.1und1.de** Melden Sie sich dort unter dem von 1&1  $\blacksquare$ übermittelten Benutzernamen und Passwort an. Begeben Sie sich nach Auswahl des gewünschten  $\blacksquare$ Vertrages in die Rubrik: **1&1 WebHosting > Kommunikation > Newsletter-Tool.** Das 1&1 Newsletter-Tool ist ab dem Paket 1&1 Business inklusive.

#### **Adressverwaltung**

Bevor Sie mit dem Versenden eines Newsletters starten können, sollten Sie die Empfänger in die Adressverwaltung einpflegen. Dazu gibt es verschiedene Möglichkeiten:

Wenn Sie schon eine bestehende Empfängerliste haben, dann können Sie diese Adressen innerhalb des Newsletter-Tools per CSV-Datei unter **'Adressverwaltung' > 'Import'** einfach importieren.

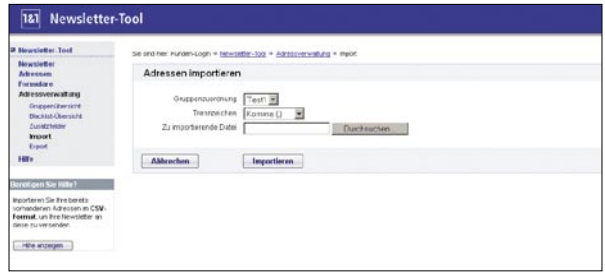

Integrieren Sie eine Anmeldebox auf Ihrer Homepage, über die interessierte  $\blacksquare$ Webseitenbesucher Ihren Newsletter abonnieren können. Unter dem Menüpunkt **'Formulare'** können Sie über **'Neues Formular'** Ihr An- oder Abmeldeformular erstellen, in dem Sie einen Namen und die gewünschten Felder festlegen. Beenden Sie Ihre Eingaben mit **'Speichern'**.

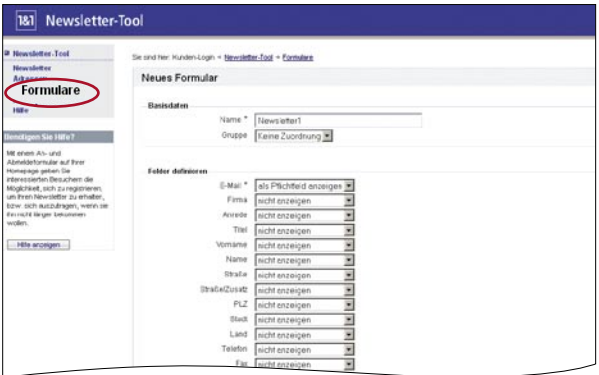

Nach einem Klick auf **'Einbinden'** erhalten Sie einen Link, über den Sie das  $\blacksquare$ Formular nun in Ihre Homepage einbinden können:

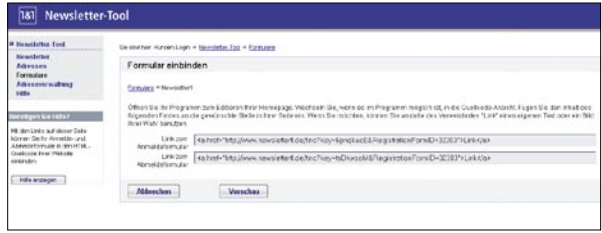

Das Ergebnis überprüfen Sie ganz einfach über die Vorschau:  $\blacksquare$ 

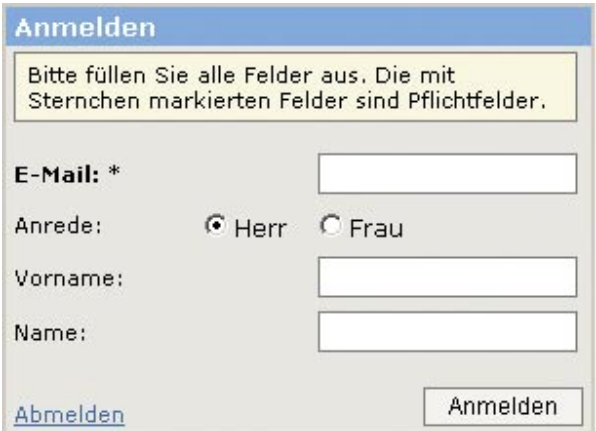

Unter dem Menüpunkt **'Adressen' > 'Neu'** können Sie manuell Adressen zu  $\blacksquare$ Ihrer Empfängerliste hinzufügen, einer Gruppe zuordnen und gegebenenfalls für den Testversand vormerken.

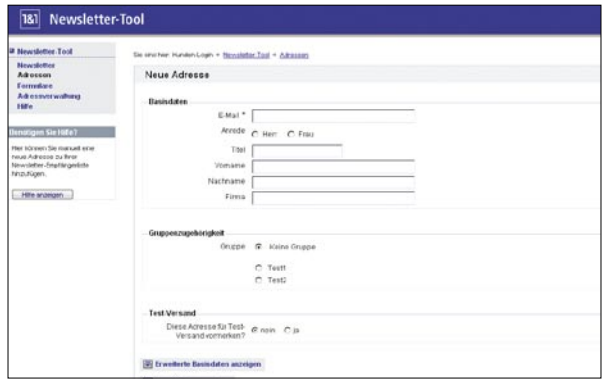

#### **Wie erstelle ich einen Newsletter?**

Über den Menüpunkt **'Newsletter'** kommen Sie auf die Übersichtsseite, wo Sie neue Newsletter anlegen und bestehende Newsletter bearbeiten, kopieren oder löschen können.

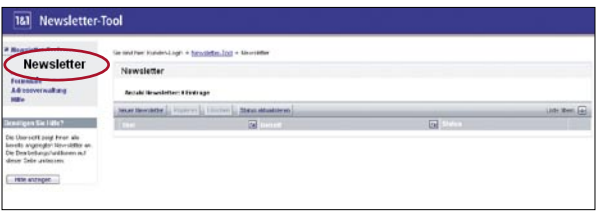

- Nach einem Klick auf **'Neuer Newsletter'** legen Sie die Grundeinstellungen  $\blacksquare$ fest, indem Sie Titel, Betreff und Absender-E-Mail-Adresse vergeben.
- Entscheiden Sie außerdem, in welcher Version HTML oder Text Sie den News- $\blacksquare$ letter erstellen möchten.

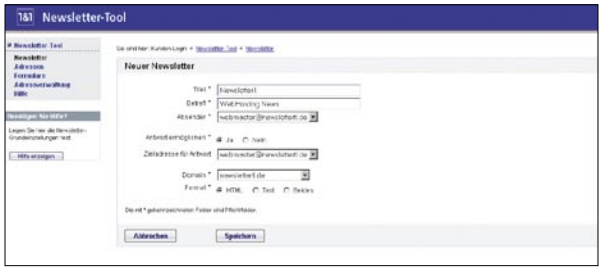

Falls Sie einen HTML-Newsletter versenden, haben Sie die Möglichkeit, eine  $\blacksquare$ Design-Vorlage auszuwählen:

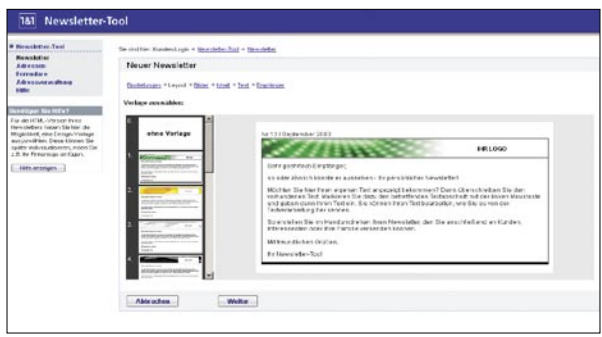

Laden Sie nun die Bilder hoch, die Sie in Ihren HTML-Newsletter einbinden  $\blacksquare$ möchten:

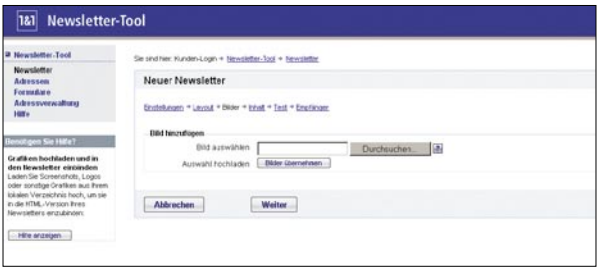

Geben Sie Ihren Text in den Editor ein:  $\blacksquare$ 

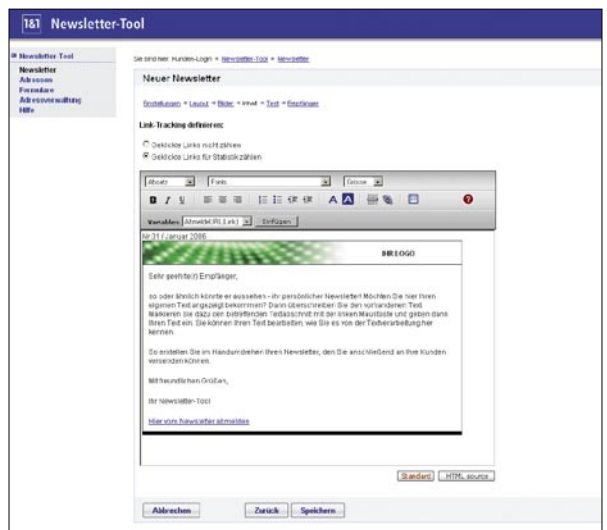

Um den Newsletter zu überprüfen, versenden Sie eine Test-E-Mail an eine aus- $\blacksquare$ gewählte Empfängergruppe:

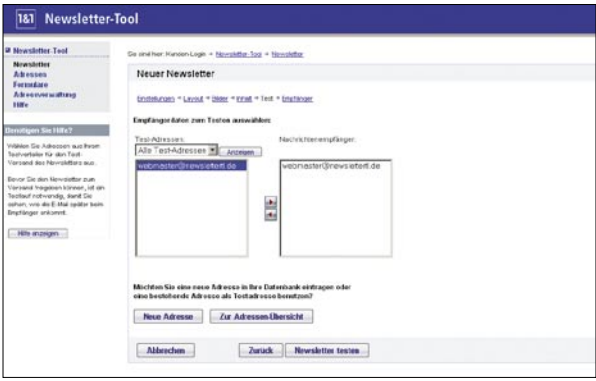

- Ist das Ergebnis zufriedenstellend, können Sie nun den Newsletter an alle Emp- $\blacksquare$ fänger freigeben.
- Abschließend bestimmen Sie nur noch den Zeitpunkt des Versandes:
	- Sie legen noch kein Datum fest, sondern speichern den Newsletter einfach nur ab
	- Sie versenden den Newsletter sofort
	- Sie legen ein Datum fest, zu dem der Newsletter automatisch verschickt werden soll

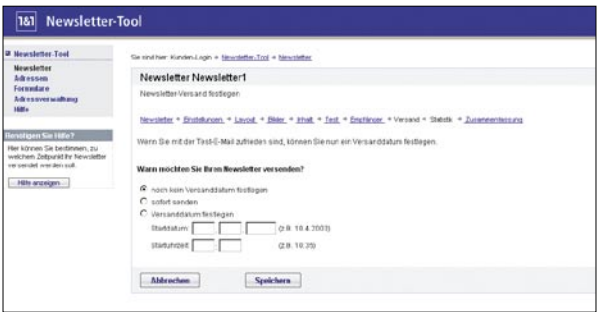

Nach erfolgreichem Versand können Sie in der Newsletter-Übersicht die Versand- $\blacksquare$ Statistik abrufen:

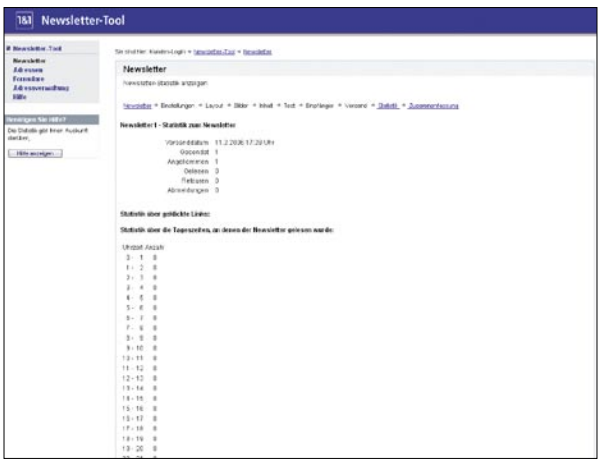

#### **E-Mail-Newsletter erstellen und realisieren mittels spezieller Anwendung**

#### **ASP-Anwendung:**  $\blacksquare$

 Das Newsletter-Tool wird direkt aus dem Control-Center aufgerufen. Es ist keine zusätzliche Softwareinstallation nötig.

#### $\blacksquare$ **Komfortabler Editor:**

 Einfache und schnelle Erstellung des Newsletters über einen so genannten WYSIWYG (what you see is what you get)-Editor, es sind keine HTML-Kenntnisse erforderlich.

- Ausführliche Statistikfunktionen ermöglichen eine exakte Erfolgskontrolle.
- Die Bewerbung der eigenen Seite mit einem Newsletter ist in der Regel  $\blacksquare$ deutlich preiswerter als zum Beispiel Bannerwerbung.
- Auch der Newsletter-Versand ist innerhalb des Inklusiv-Kontingentes ohne Mehrkosten.

#### **Ideales Instrument zur Kundenbindung:**  $\blacksquare$

 Da sich die Leser in der Regel selbst für den Newsletter angemeldet haben, sind sie auch an ihm interessiert und werden ihn regelmäßig lesen.

Ein Newsletter ist ein zeitgemäßes Marketinginstrument.  $\blacksquare$